Integration Instructions for ViewPoint

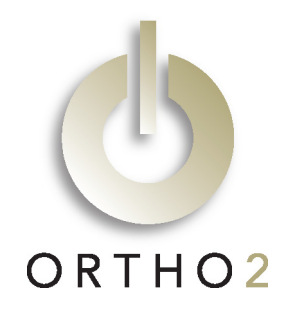

The ViewPoint integration with OpenEdge allows you to easily process credit card and electronic funds transfer AutoReceipts through OpenEdge right from ViewPoint.

# Setup

Before you begin, the OpenEdge software needs to be installed on your machine. OpenEdge will provide you with a Merchant Identification number (MID) for point of sale transactions, stored payments on files, and/or ACH transactions.

If you have an OpenEdge account for each orthodontist, enter the MID number in System Tables > System > Orthodontist. However, if you have an OpenEdge account for each office location, enter the MID number in System Tables > System > Office.

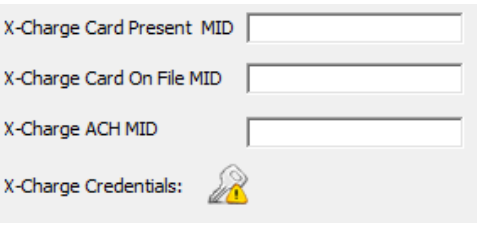

You will also need to enter your OpenEdge credentials by clicking the  $\mathbb Z$  button in the respective table.

# Using the Integration

The AutoReceipt feature allows you to set up regular automatic payments for your patients' contracts. This allows you to save time posting payments when you have set up an agreement to charge their credit card every month or make regular withdrawals from their bank account. You always have the opportunity to review and cancel any payments before posting them to ViewPoint.

A contract with an AutoReceipt contract is indicated by an X in the AR column on the Contract tab of the patient folder.

### Creating AutoReceipts

Create AutoReceipts in the Contract tab of the patient folder.

- 1 If this is a credit card AutoReceipt, click the Responsible Party tab and store the credit card on file using the ''S'' symbol to the right of Credit Card.
- 2 After you store your credit card, or for all other types of AutoReceipts, go to the Contract tab, select the contract for which you wish to create an AutoReceipt, and click the AutoReceipt button.
- **3** Click New and enter the details of your agreement with the responsible party.

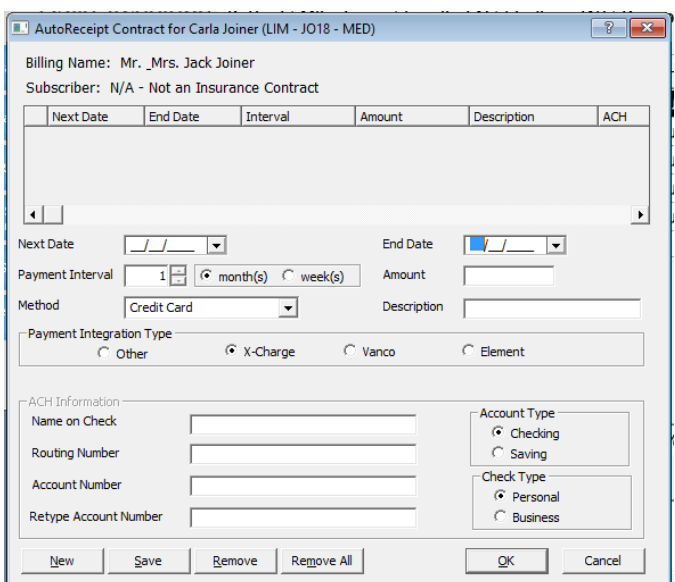

Next Date: This is the next date on which you will automatically post a payment from this responsible party.

End Date: This is the date on which you will automatically post the last payment of this amount.

Payment Interval: Enter how often a payment should be processed, in either weeks or months. Many plans occur 1 time each month. Quarterly payments would be processed at an interval of 3 months.

Amount: Enter the amount of each payment.

Method: This is the method of payment. Both Credit Card and Electronic Transfer can be used with the OpenEdge integration.

Description: The description you enter here will appear on the Auto Receipt Review window when you review pending payments.

- 4 Under Payment Integration Type, select X-Charge.
- 5 If this is an electronic transfer AutoReceipt, fill in the additional ACH Information fields.

For security, after you exit and reenter the AutoReceipt Contract window, all but the last digits of the routing and account numbers will be masked out. If you need to make any changes, you will need to completely retype both numbers.

- $6$  Click Save. The new AutoReceipt contract now appears in the list.
- 7 If necessary, create a second AutoReceipt contract for any additional payments this party has agreed to make on different dates or for different amounts. For example, a final payment at a lower amount.

8 Click OK.

## Contact

#### OpenEdge ViewPoint

X-Charge Ortho2 2436 West 700 South 1107 Buckeye Avenue Pleasant Grove, UT 84062 Ames, IA 50010 www.openedgepay.com www.ortho2.com

(888) 412-8923 (800) 346-4504 or (515) 233-1026